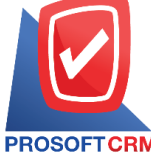

**2571/1 Software Resort, Ramkhamhaeng Rd.Huamak, Bangkapi, Bangkok 10240 Tel.:02-402-6141, 02-402-6143-4, 02-402-6561 Email:** [support@myaccount-cloud.com](mailto:support@myaccount-cloud.com) **Website:** [www.myaccount-cloud.com](file:///E:/งาน/เอกสารทั้งหมด%20myAccount%20Cloud/เอกสารการติดตั้ง%20myAccount%20Cloud/www.myaccount-cloud.com)

## **Bank Transfer**

To record transfers between bank accounts of the Company.

#### **Bank Transfer**

Refers to the recording of transfers between bank passbook of the company.

### **Window to save moneyduring the passbook.**

The record will be broken out into 5 parts:

- **Tab Basic Data is recorded details of the document transfer between passbook.**
- Tab WHT is a detailed record of tax withholding.
- Tab Post GL is recorded Post GL entries to accounts, transfer money between accounts. Passbook to the ledger.
- Tab Note & Attachment is to record the details about Description of Notes.
- Tab Define Field is the data that users generate more forms to fill out manually (Tab Define Field will only appear if it is set Define Field only).

## **The document Bank Transfer**

Record bank transfer system can save the bank direct transfer.

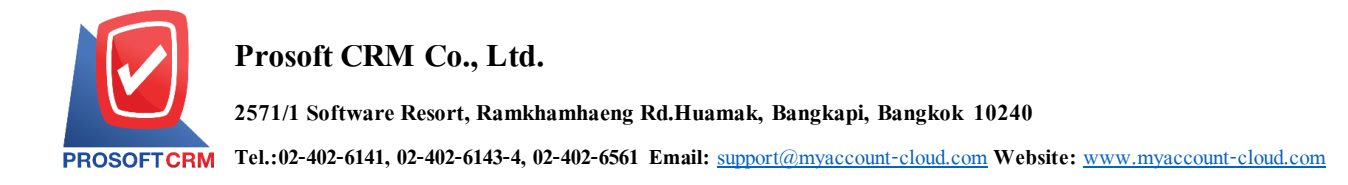

# **The recording process documentation bank transfer**

1. Users can save documents by bank transfer, press Menu "Cheque & Bank"> "Bank

Adjustments"> "bank transfer" as shown in Figure

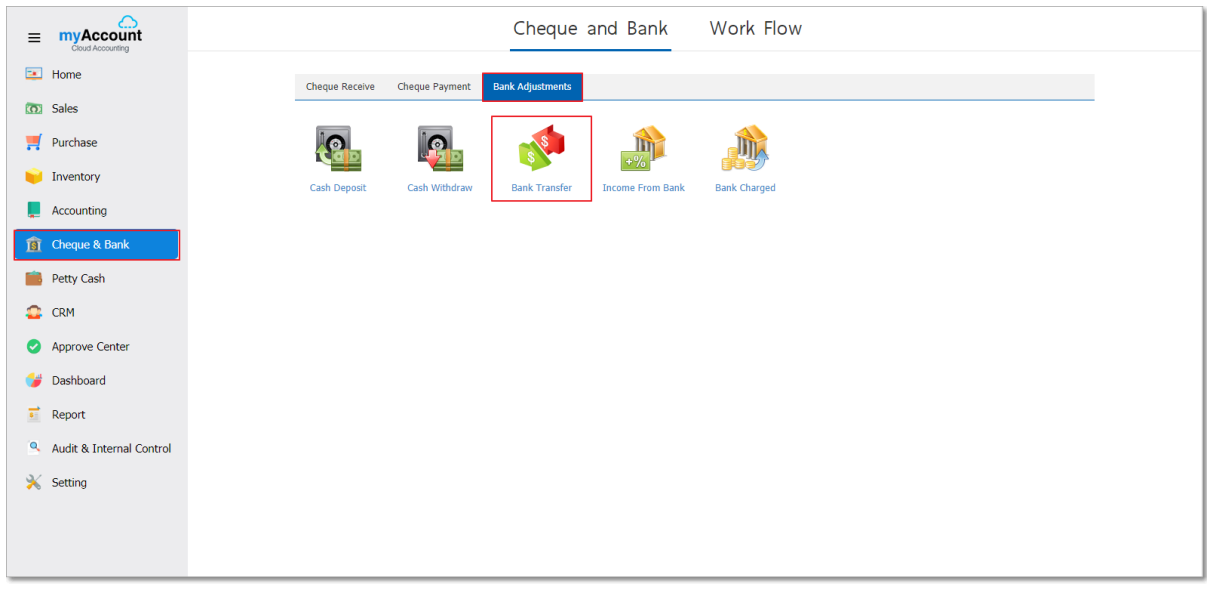

2. The system will then display a list of the bank transfer. You can create documents bank New transfer by pressing the "New" button at the top right of the screen shown in Figure

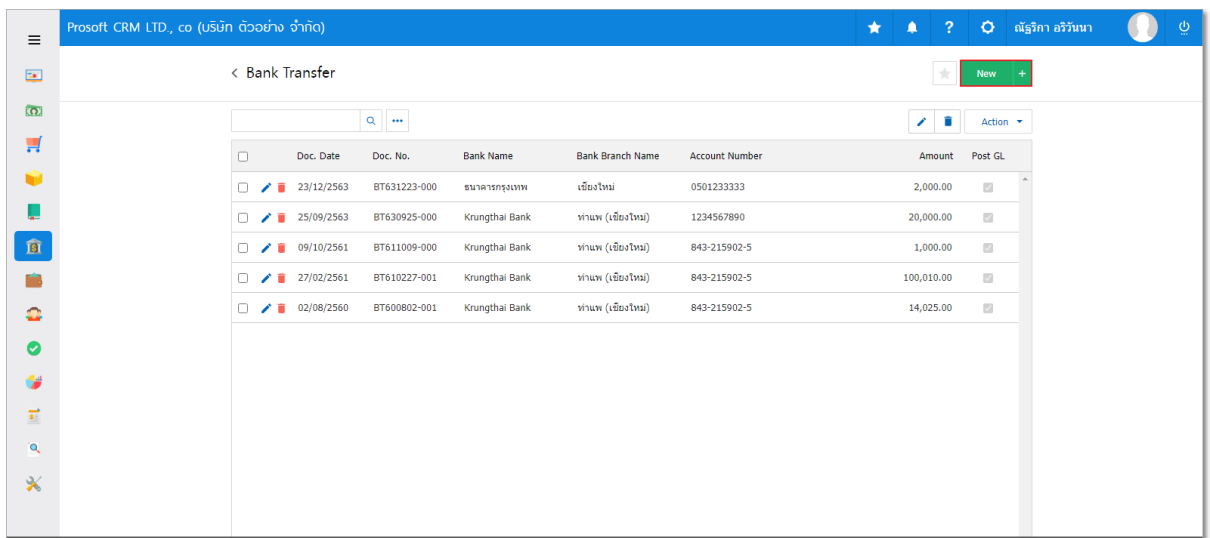

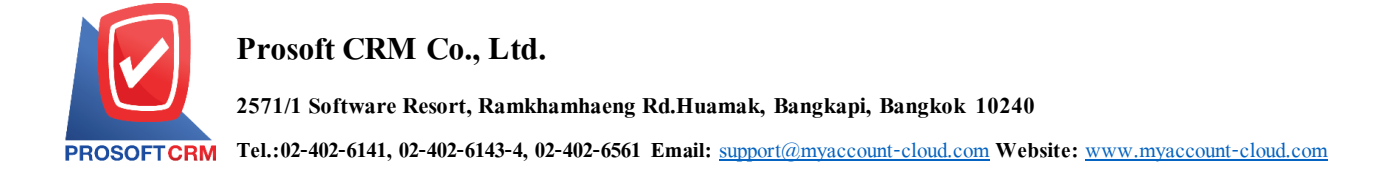

3. In the Tab "Basic Data" is to save the details of the document bank. Including transfer code number passbook, bank name, branch, document number, date, document number, Transfer amount, fees, etc. Users should fill in the form marked "\*" to complete the picture.

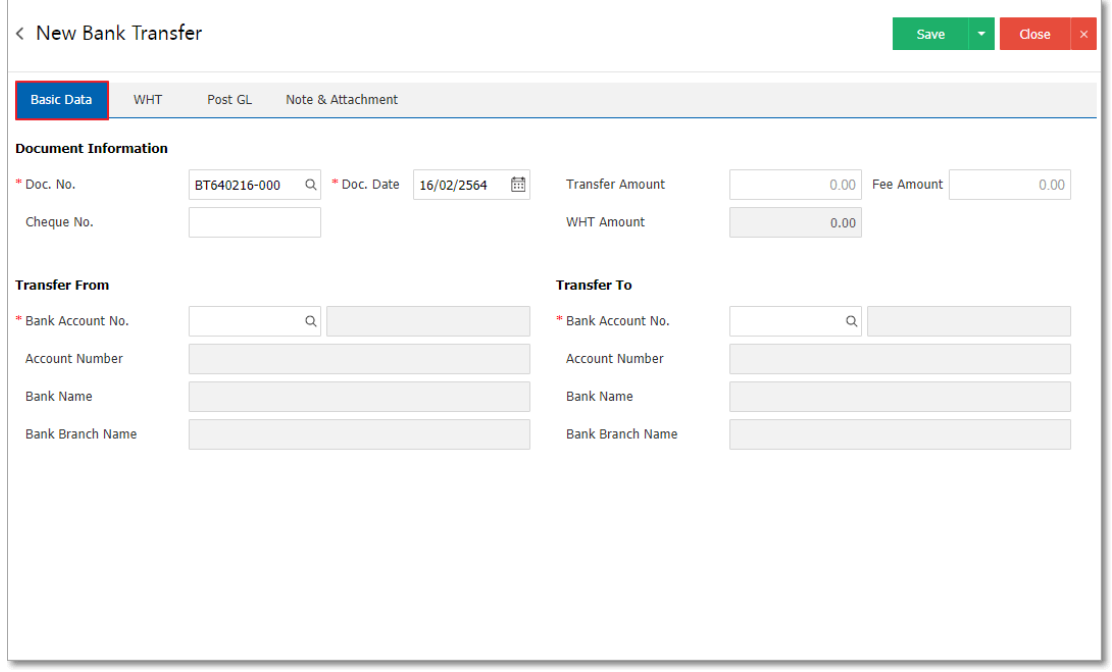

4. Users can select the passbook. According to its users have made the bank transfer of the company by pressing "Bank Account No." The system will display a list of book data, total deposits, including code passbook of bank, account numbers passbooks, bank name, branch and account type banks such

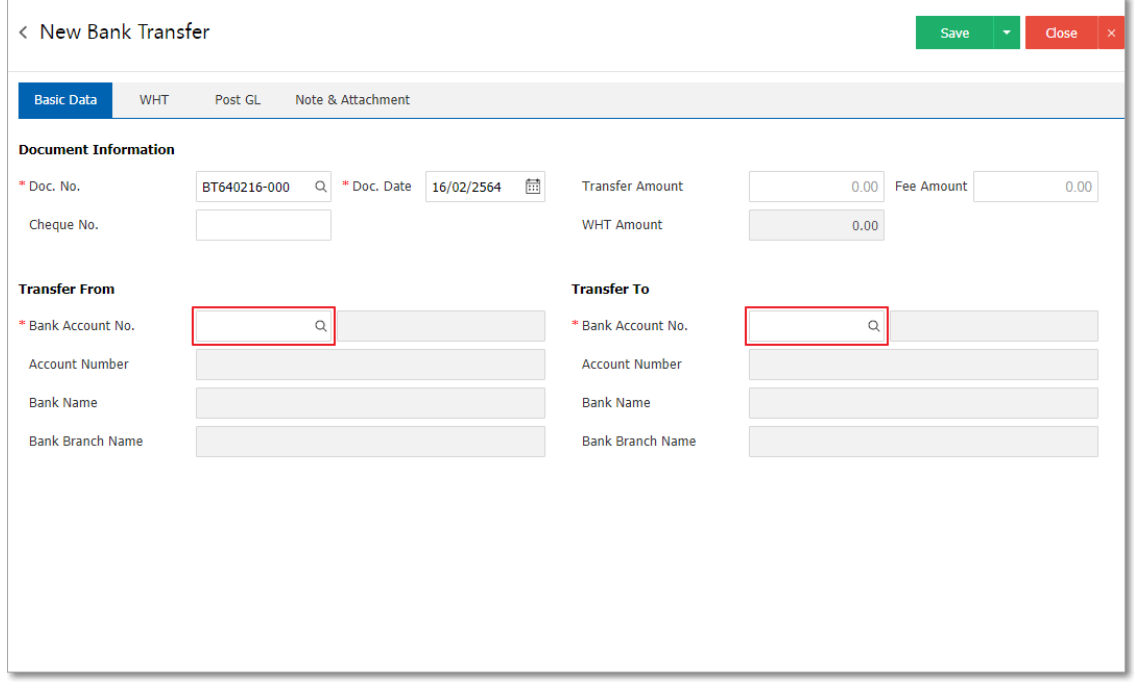

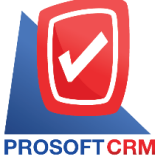

**2571/1 Software Resort, Ramkhamhaeng Rd.Huamak, Bangkapi, Bangkok 10240**

**Tel.:02-402-6141, 02-402-6143-4, 02-402-6561 Email:** [support@myaccount-cloud.com](mailto:support@myaccount-cloud.com) **Website:** [www.myaccount-cloud.com](file:///E:/งาน/เอกสารทั้งหมด%20myAccount%20Cloud/เอกสารการติดตั้ง%20myAccount%20Cloud/www.myaccount-cloud.com)

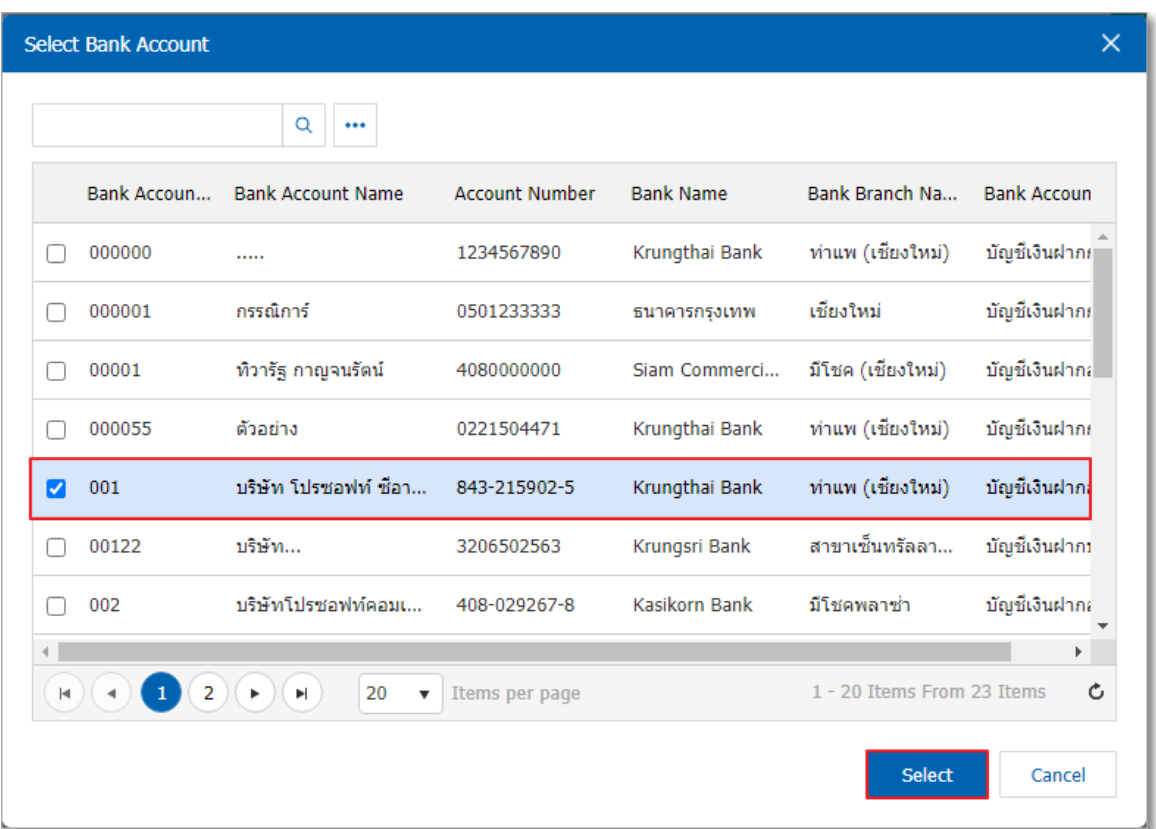

\* Note: Data of Bank, users can set the system to "Setting"> "Cheque & Bank "> "Bank"

5. In the Tab "WHT" is to save tax withholding in the case of a tax deduction. Paid by pressing the "+" button will display the recorded tax withholding, the user should fill in the form marked "\*" are required, then press the "+" button to create Withholding Tax users to "choose tax" > "specified amount paid ">"  $\checkmark$ " to save the image.

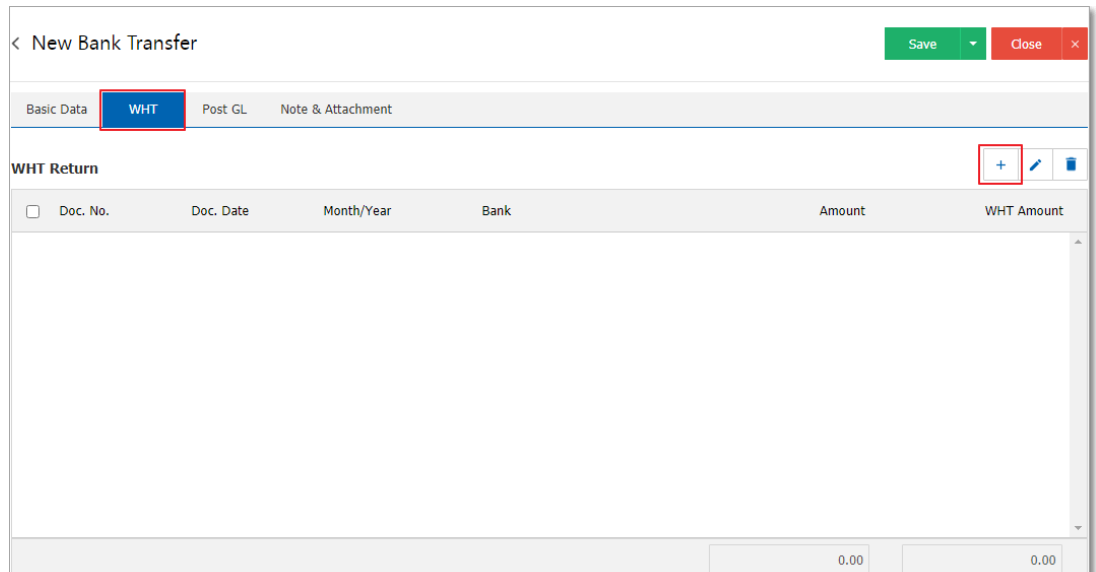

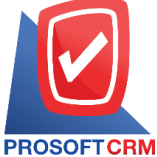

**2571/1 Software Resort, Ramkhamhaeng Rd.Huamak, Bangkapi, Bangkok 10240**

**Tel.:02-402-6141, 02-402-6143-4, 02-402-6561 Email:** [support@myaccount-cloud.com](mailto:support@myaccount-cloud.com) **Website:** [www.myaccount-cloud.com](file:///E:/งาน/เอกสารทั้งหมด%20myAccount%20Cloud/เอกสารการติดตั้ง%20myAccount%20Cloud/www.myaccount-cloud.com)

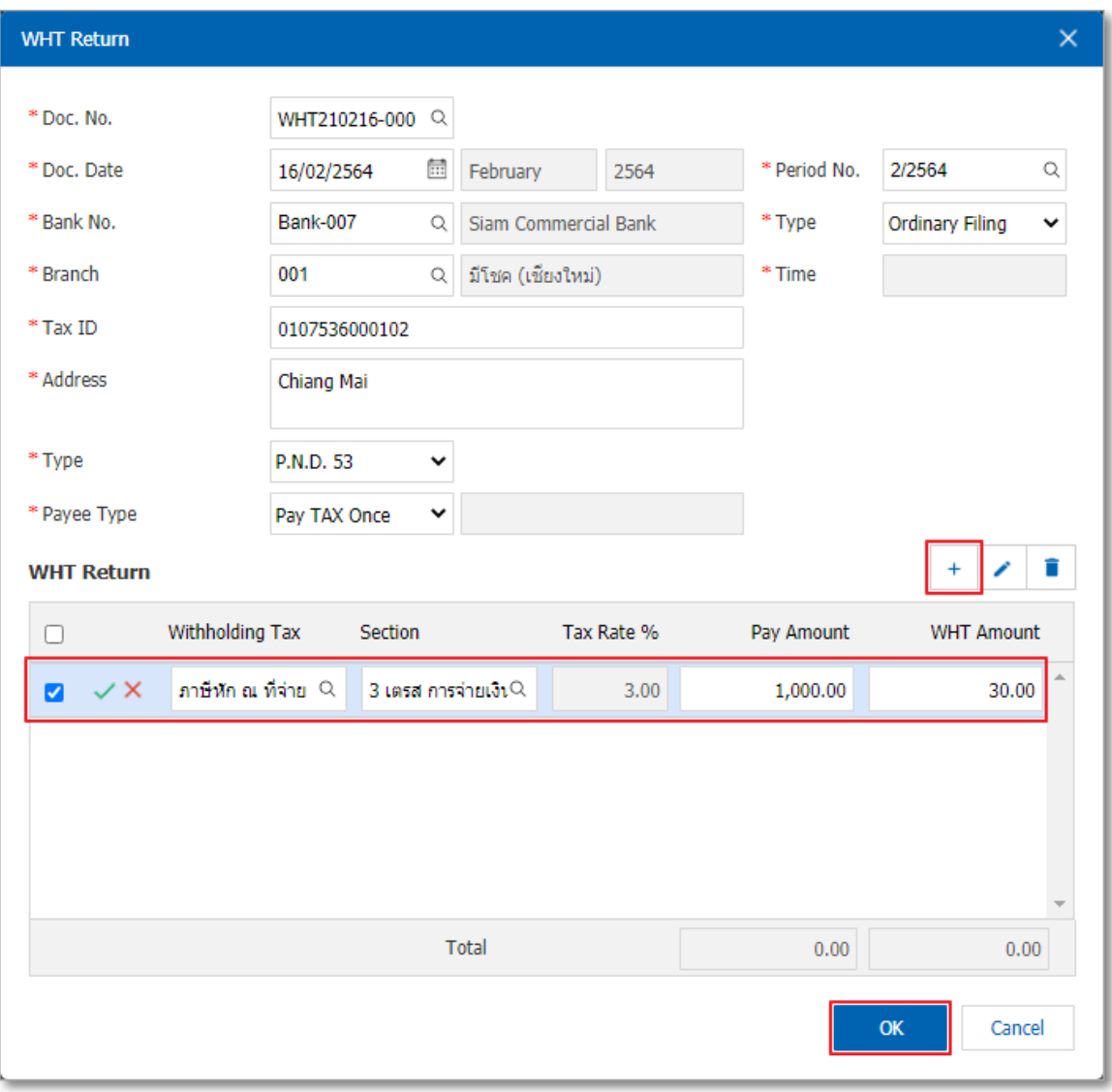

6. In the Tab "Post GL" is to save statement to the Post account entries listed bank. This transfer to the General Ledger. Users can click on the "pattern Post" system lists the documents connected GL all the users select documents to GL desired Figure

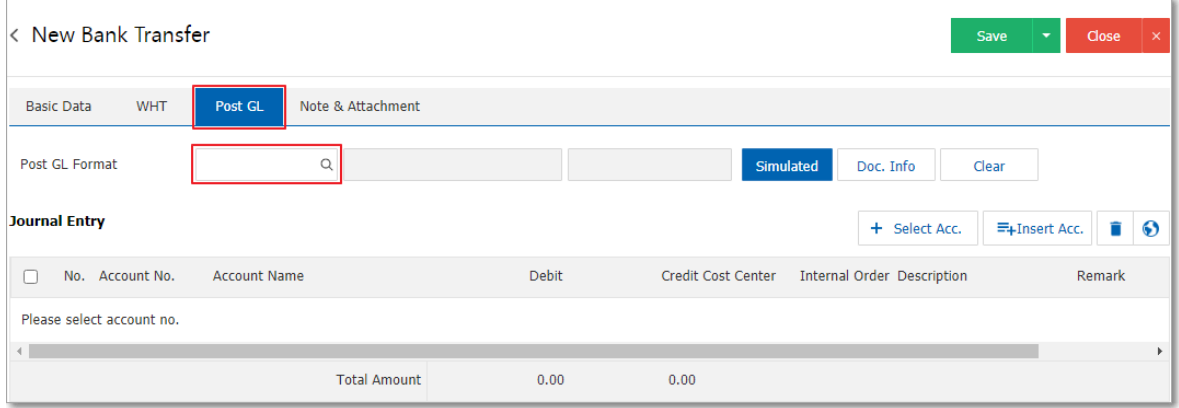

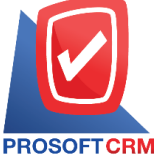

**2571/1 Software Resort, Ramkhamhaeng Rd.Huamak, Bangkapi, Bangkok 10240**

**Tel.:02-402-6141, 02-402-6143-4, 02-402-6561 Email:** [support@myaccount-cloud.com](mailto:support@myaccount-cloud.com) **Website:** [www.myaccount-cloud.com](file:///E:/งาน/เอกสารทั้งหมด%20myAccount%20Cloud/เอกสารการติดตั้ง%20myAccount%20Cloud/www.myaccount-cloud.com)

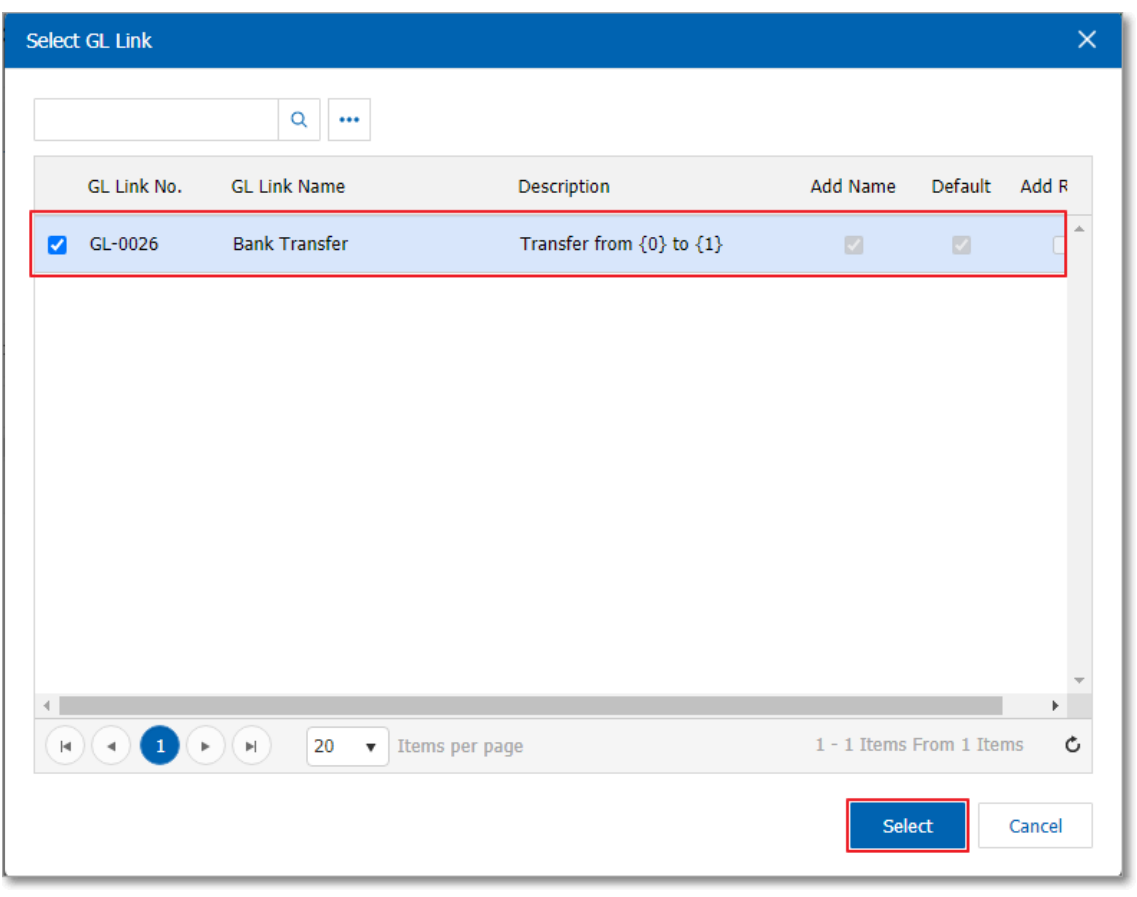

7. Then the user presses the "Simulated" system of accounting by automatically as users connect GL

has tie in Figure

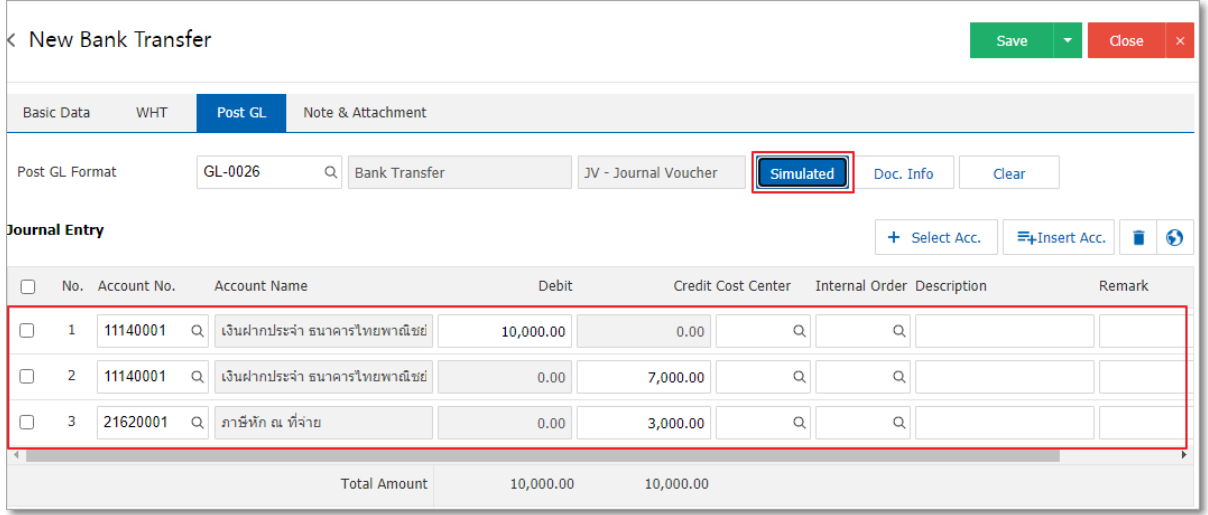

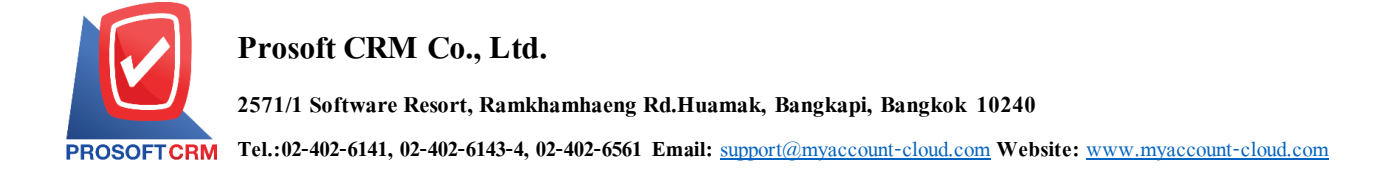

8. When the user presses the "Doc. Info" to browse to the document number. Reference Document date and description to record daily Figure

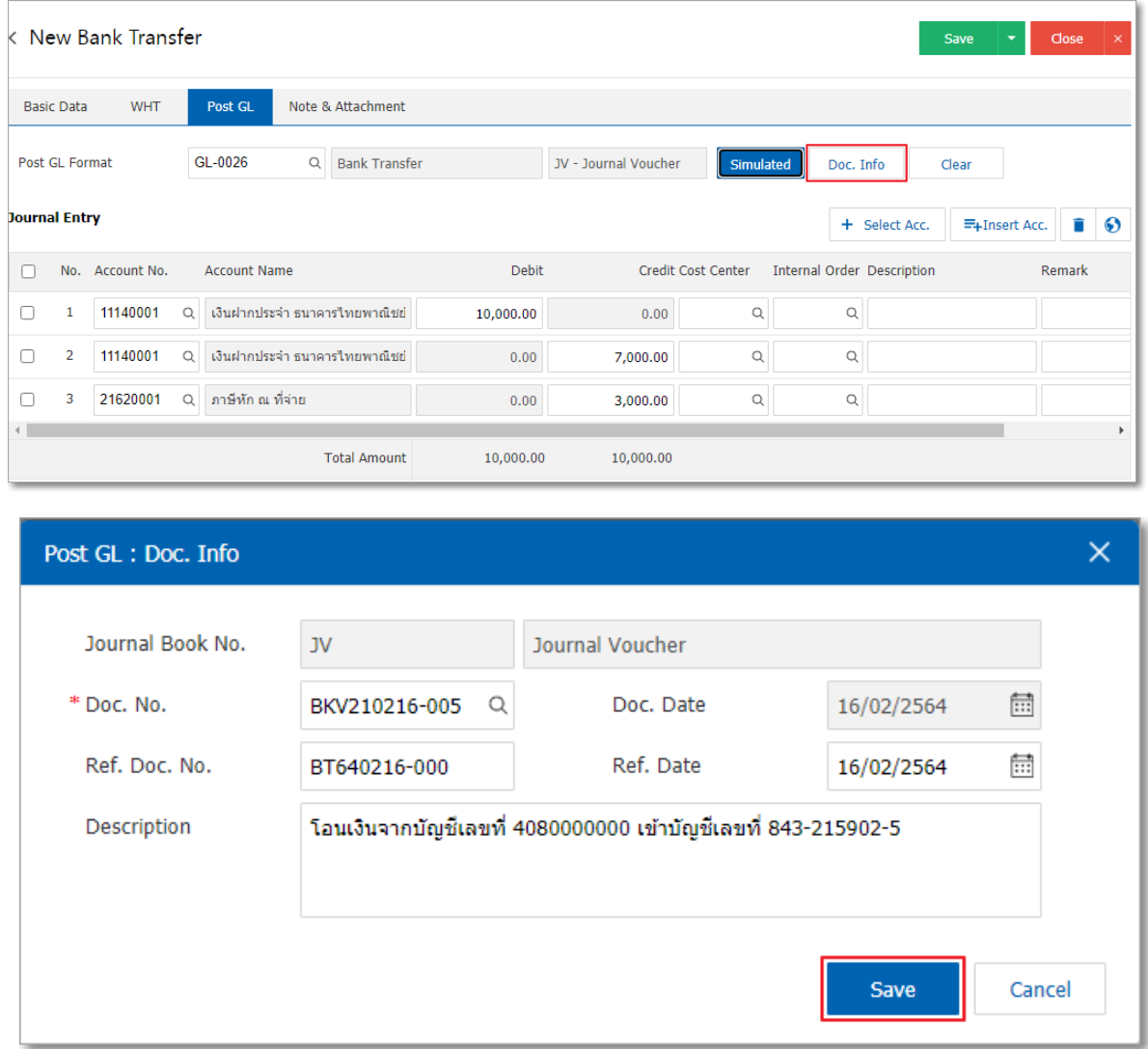

9. When the user presses the "Clear" button will remove all items listed in Figure

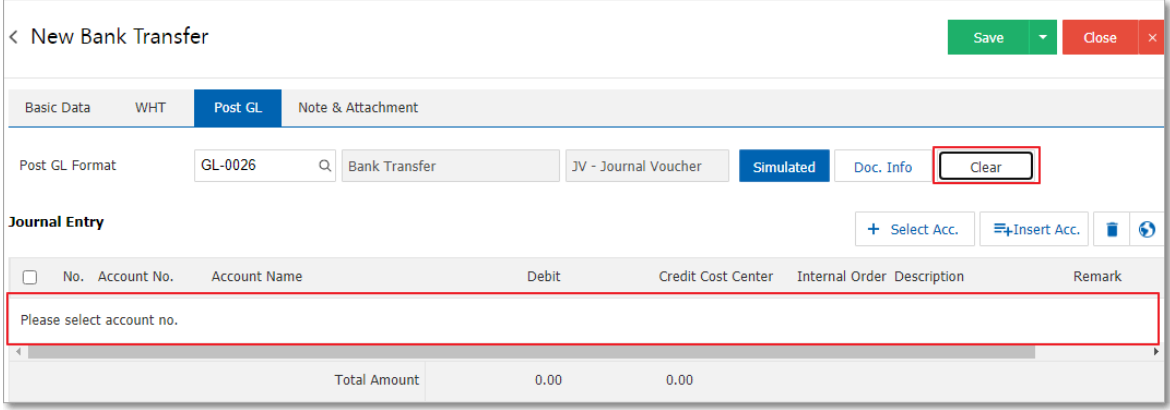

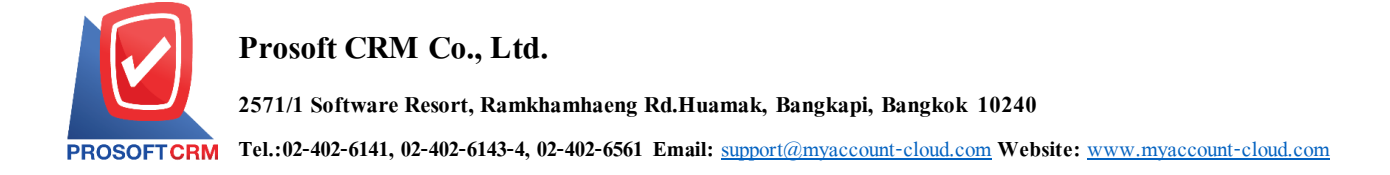

10. When the user presses the "+ Select account" adds additional more accounts.

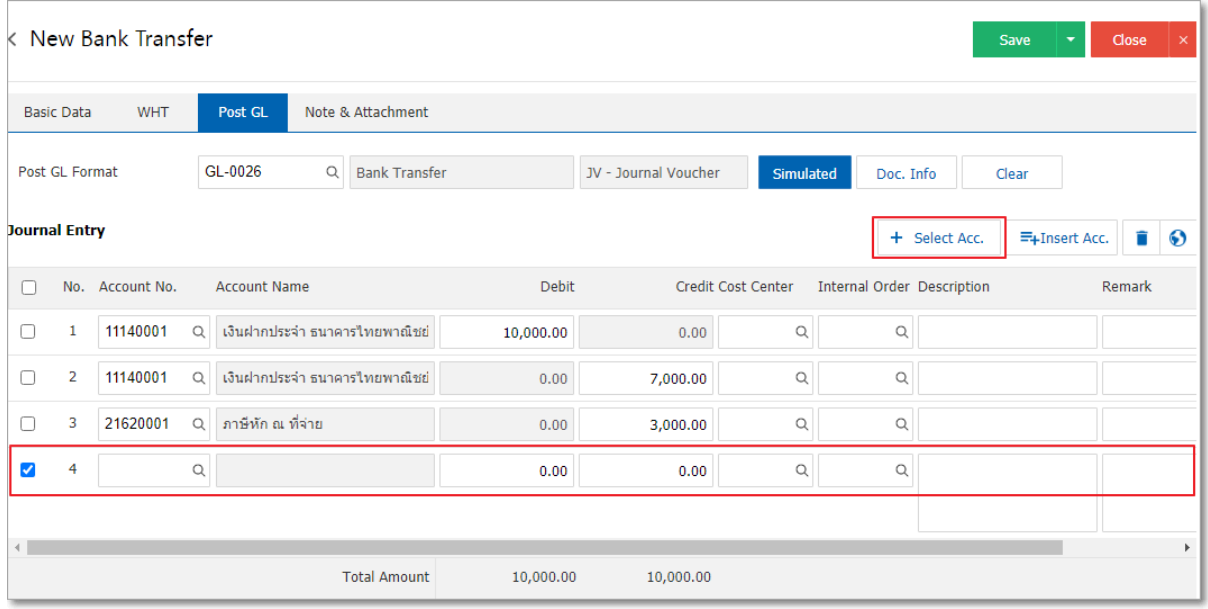

\* Note: The user must make the Check box "Edit GL" to be added or edit entries to the "Document to the GL"

11. Users can insert between the accounts of others. The first entry, then press the "Insert" will show exactly where the top of the account to add selected items as shown in Figure

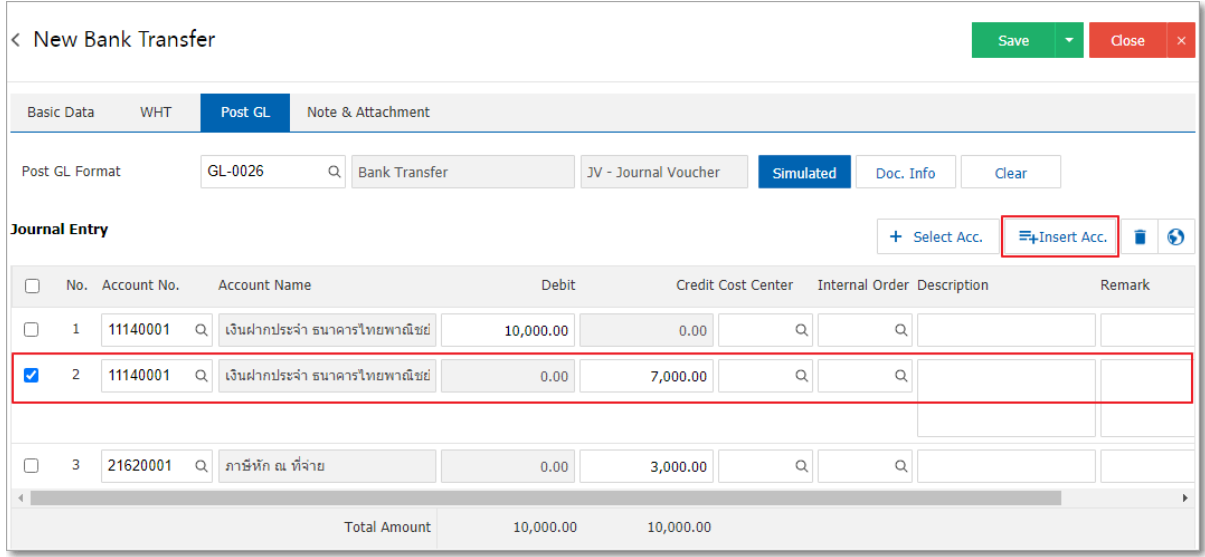

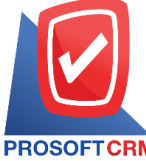

**2571/1 Software Resort, Ramkhamhaeng Rd.Huamak, Bangkapi, Bangkok 10240**

**Tel.:02-402-6141, 02-402-6143-4, 02-402-6561 Email:** [support@myaccount-cloud.com](mailto:support@myaccount-cloud.com) **Website:** [www.myaccount-cloud.com](file:///E:/งาน/เอกสารทั้งหมด%20myAccount%20Cloud/เอกสารการติดตั้ง%20myAccount%20Cloud/www.myaccount-cloud.com)

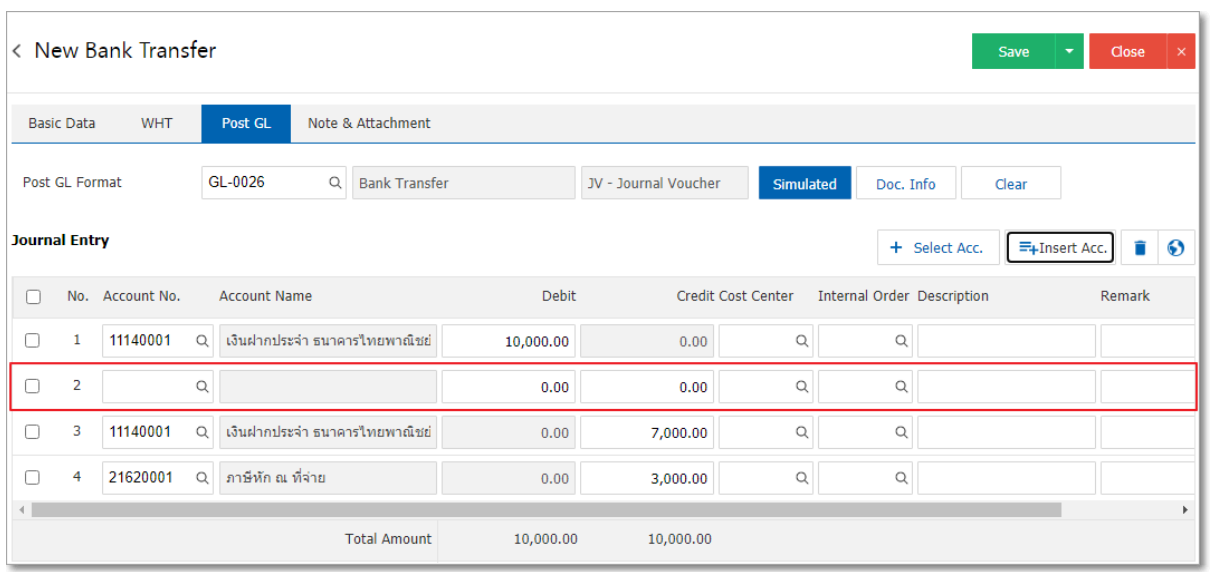

12. In the Tab "Note & Attachment" is to note the bill. Users can specify the notes you want by pressing the "+">" specify the desired">  $\mathbb{R}^{\bullet}$  Note as shown on the form" used in the definition. Because the bill of over 1 and up to the present in the form  $>$  "  $\checkmark$ " to save the image

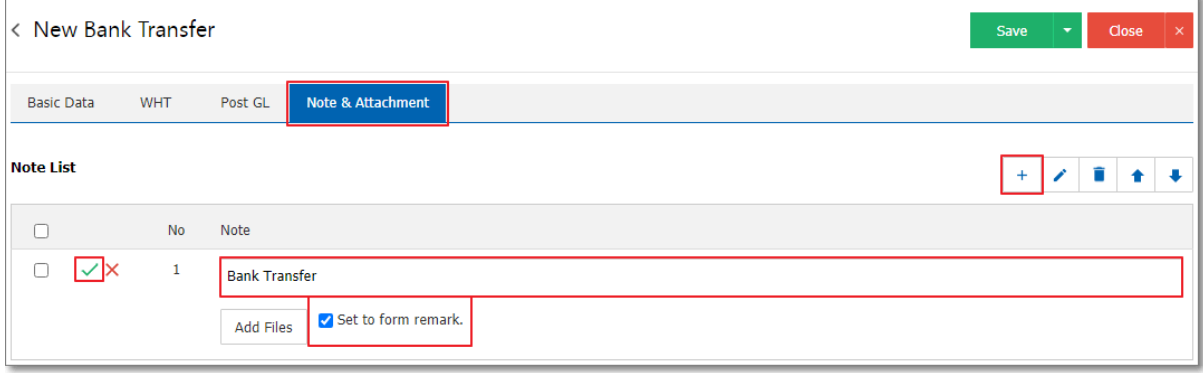

\* Note: The " " and " " to scroll the text up. Or according to user requirements

\* Note: If the user has to bring other documents referred to in the document, bank transfer, users can "attach" other documents.

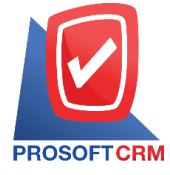

- 13. After the check is complete, press the "Save" button at the top right of the screen to save the document data transfer between a passbook. The recorded data can be saved into 3 types:
- Save the document with normal bank transfer data with the record already.
- Save  $\&$  New to save and open a new documents, bank transfer records when the user saves the document data bank transfer successfully. The system will display the document data transfer between passbook immediately.
- Save  $\&$  Close to save and return to the list of bank transfer data when a user save a document bank transfer completed. Will be added to the list of bank transfer immediately.

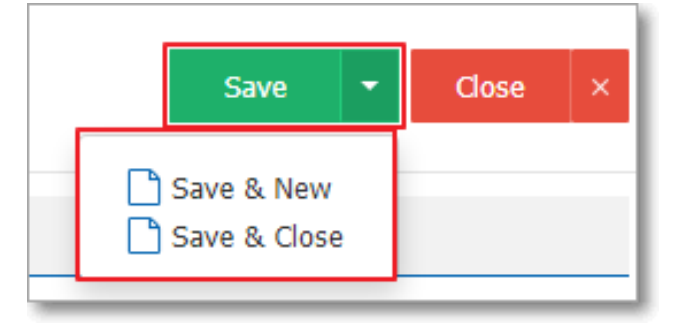